# **Changing your Programme using MyCurriculum**

**Version 2.1, Jan 2021**

U

# **About changing your programme**

Your **programme** is the **degree** you are studying, for example *Master of Arts in History*. If eligible you can change your programme using **MyCurriculum**.

#### You can use the:

- **University Calendar** [\(www.abdn.ac.uk/registry/calendar\)](http://www.abdn.ac.uk/registry/calendar) to get an overview of degree programmes available.
- **University Catalogue** [\(www.abdn.ac.uk/registry/courses\)](http://www.abdn.ac.uk/registry/courses) to find more information about the specific courses within a programme.

### **Undergraduate students**

- If you are considering changing your programme **within the same area of study**, for example **MA Anthropology to MA English,** and are**:**
	- (i) a first or second year student, follow the steps in this guide to change your programme via **MyCurriculum**.
	- (ii) a student in in third year or above, you will **not** be able to change your programme via **MyCurriculum.** Instead you **must** contact the your Registry Officer using the [MyCurriculum](https://www.abdn.ac.uk/mist/apps/enquiry-management/)  [Support system.](https://www.abdn.ac.uk/mist/apps/enquiry-management/)
- If you want to change your programme to a **different area of study,** for example **MA to BSc**, you must apply to transfer using an [Internal Transfer form.](http://www.abdn.ac.uk/infohub/study/internal-transfers-65.php) This is available on the [Infohub](http://www.abdn.ac.uk/infohub/study/internal-transfers-65.php) web pages along with information about application deadlines.

### **Taught Postgraduate students**

• If you want to change your programme you must complete a **Degree Transfer** form. This is available on the [Infohub](http://www.abdn.ac.uk/infohub/study/changing-degrees-342.php) web pages.

### **Access MyCurriculum**

- 1. Go to [www.abdn.ac.uk/mycurriculum](http://www.abdn.ac.uk/mycurriculum) and click on the link for **MyCurriculum**.
- 2. Click **Login**.
- 3. Enter your **University username** (eg u01ab14) and **password**.
- 4. Click the **Login** button.

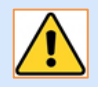

Problems logging in? See **Further information and help** below. Note that the system will time out after 10 minutes of inactivity.

# **How to change your programme**

### **Registration Summary page**

1. The first time you log in, the **Registration Summary** page will open. This shows your current registration and allows you to change your programme.

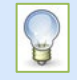

If you do not see the **Registration Summary** page when you log in click **Home** (top right of screen) and then click **Choose My Courses** from the left hand menu. 2. Your **current programme** is listed under the **Programme** column heading.

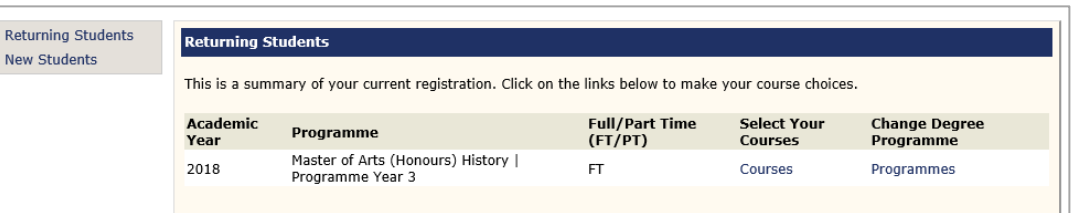

3. To change your programme, click the **Programmes** link under the **Change Degree Programme** column heading.

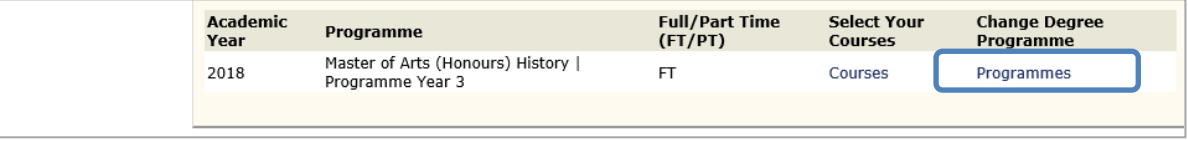

• If you are **a first year student** and **eligible** for other programmes, your option(s) will appear below your current registration summary for you to consider.

You will be asked to select up to 3 subject areas,

Please select up to 3 subject areas from the following list. Accountancy Anatomy Anthropology  $\Box$  Archaeology  $\Box$  Biochemistry  $\Box$  Biology

- If you are **a second year student** and **eligible** for other programmes your option(s) will automatically appear below your current registration summary for you to consider.
- If you are **not eligible** for other programmes you will see the message: "*There is no option to change Programme*".
- 4. If you want to change to a listed programme click **Change Programme**.

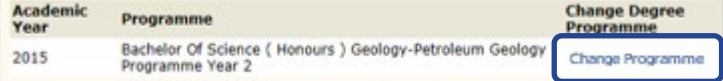

5. Click **OK** when prompted. This will change your current programme.

### **Course Selection page**

for example ->

The **Course Selection** page will open on the **Prescribed** tab for you to select and confirm the courses you intend to take in your **new programme**. For step by step help see our **Course Selection** user guides, available online: [www.abdn.ac.uk/infohub/study/guides-tutorials](http://www.abdn.ac.uk/infohub/study/guides-tutorials.php)

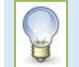

If you want to **cancel the change** and revert to your previous selection you can click **Undo Programme Change** (top left of screen) then **OK**.

# **Further information and help**

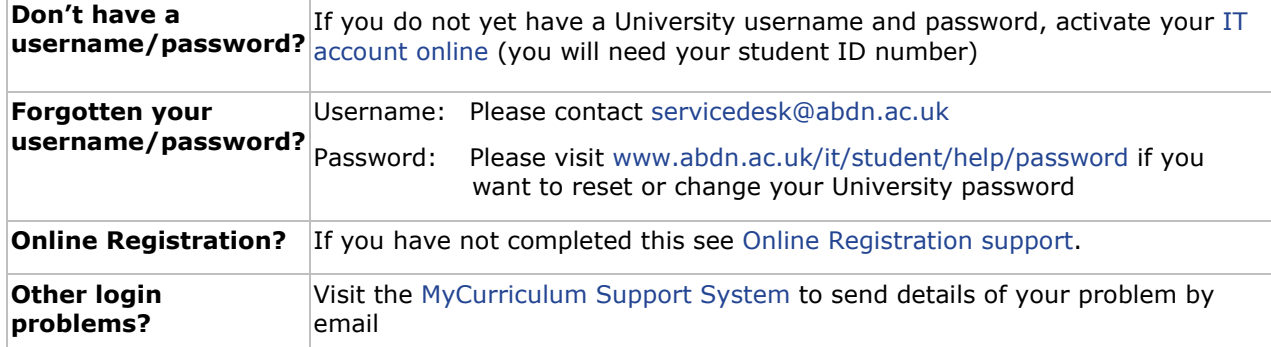

Visit the [MyCurriculum Support System](https://www.abdn.ac.uk/mist/apps/enquiry-management/) for more help using MyCurriculum.